## **Converting an Interchange (e00) file to a Coverage**

The following procedure will outline t converting Interchange (e00) data to a coverage. If you have ArcView 3.x then the conversion would be carried out using the **Import71** tool. If you have access to ArcMap 9.x along with ArcCatalog then the **Import from Interchange file** tool would be the most appropriate option.

## *Import71 (ArcView 3.x)*

- 1. Open Import 71: Start > Programs > ESRI > ArcView 3.X > **Import71**
- 2. In the **Export Filename** *select* **Browse** then locate an approprieate.e00 file. (Eq. C:\esri\tordcf\gct 537b02a e.e00).
- 3. In the **Output Data Source** *select* **Browse** and the destination location where you want the file to be extracted to. After the last **back slash (\)**, *type* in the **output file name with no extension (Eg. C:\esri\tordcf\ gct\_537b02a\_e.** S*elect* **OK**. *Click* **OK** when the **Import Complete**  appears**.**

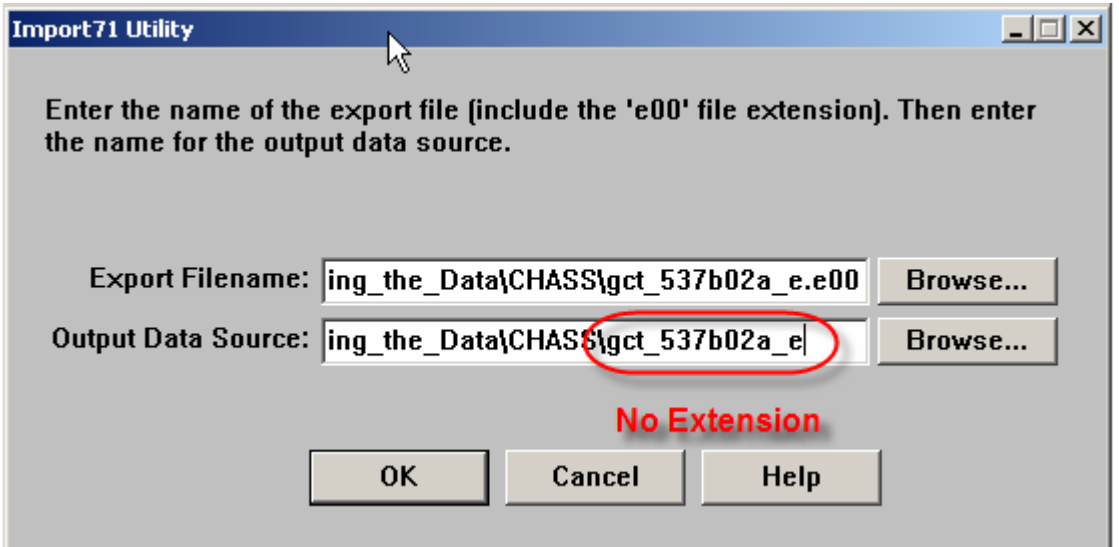

The file has now been converted to a coverage and is now ready to be used in ArcView 3.x.

## *Import from Interchange file (ArcMap 9.x)*

- 1. *Double-Click* on the **ArcMap 9.0** icon or *Select* **Start > Programs > ArcGIS > ArcMap**. If the **Add Data** window appears, *click* **Cancel**.
- 2. Open **ArcCatolog** by *clicking* the **ArcCatolog** button .
- 3. In the **ArcCatolog** from the main menu *click* **View** > **Toolbars** > **Customize.**

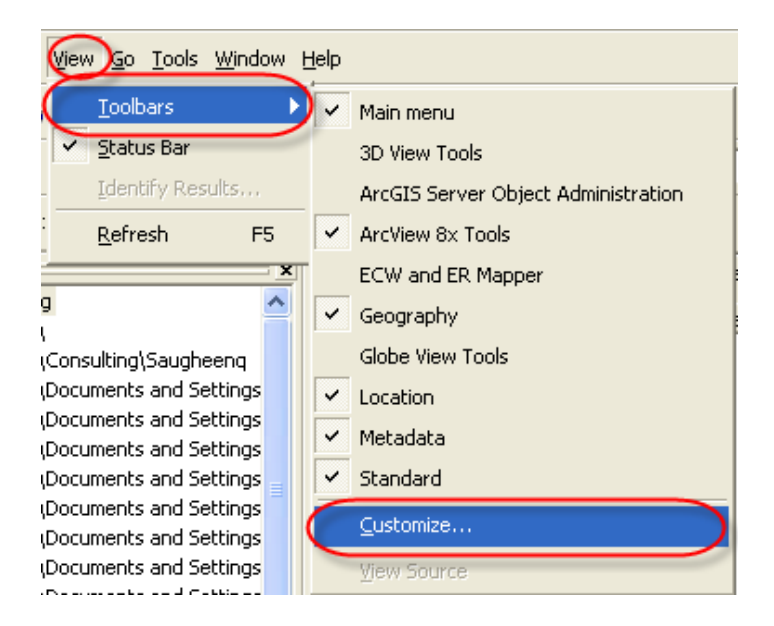

4. In the **Customize** window check *on the* box next to **ArcGIS8x** then *click C***lose.**

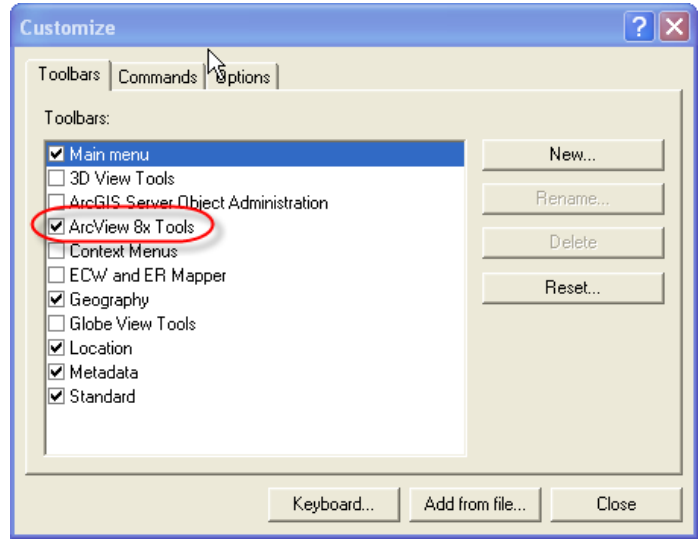

5. With **ArcCatolog** still open, *click* the **Conversion Tools** button near the

top of your screen **conversion Tools Then** *click* **Import from Interchange File**.

6. In the **Import from Interchange File** window, *browse* to the recently downloaded **.e00** file in the **Input File** text box. In the **Output Dataset** text box, *browse* to the location where you would like to store the new coverage and choose an appropriate name. (in this example we have chosen the name **gct\_537b02a\_e**) **Note: Do Not** use the extension 'e00' after you're the file name in the **Output Dataset** text box. *Click* **OK**. Close **ArcCAtalog**.

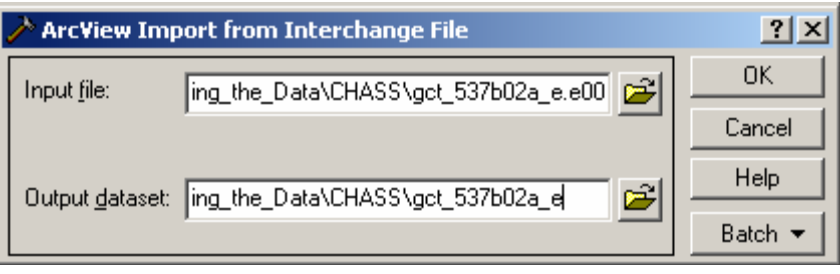

The file has now been converted to a coverage. You can close ArcCatalog and open the file in ArcMap.

For more information about working with e00 files please visit the link below. http://spatialnews.geocomm.com/education/tutorials/e00data/